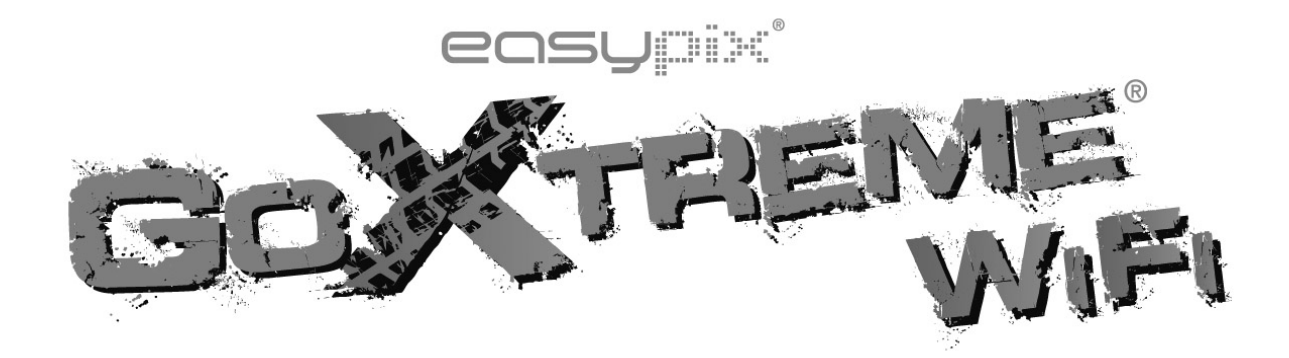

# **Manuale dell'Utente**

Vi siamo grati per l'acquisto della fotocamera GoXtreme WiFi action. Prima di iniziare ad usare il prodotto, leggete attentamente questo manuale onde massimizzarne la prestazione ed estendere la vita del prodotto.

### **Aspetto e Pulsanti**

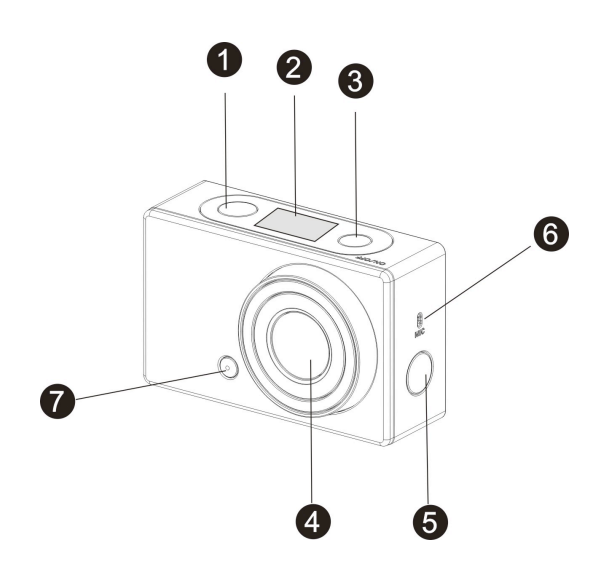

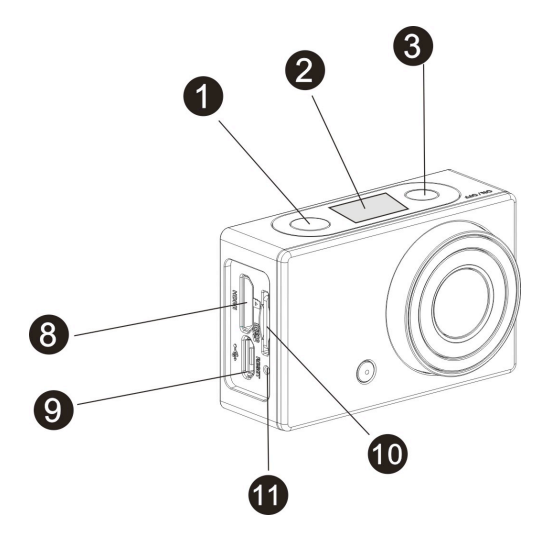

- 1. Pulsante Otturatore 7. Luce LED
- 
- 3. Pulsante Corrente / Modalitá 9. Porta USB micro
- 
- 5. Interruttore Wi-Fi e indicatore stato (rosso)
- 6. Microfono
- 
- 2. Schermo LCD 8. Porta HDMI micro
	-
- 4. Obiettivo 10. Slot scheda SD micro
	- 11. Pulsante azzera

## **Illustrazione Schermo LCD**

Accendere GoXtreme WiFi, lo schermo LCD mostrerá lo stato e le

impostazioni seguenti:

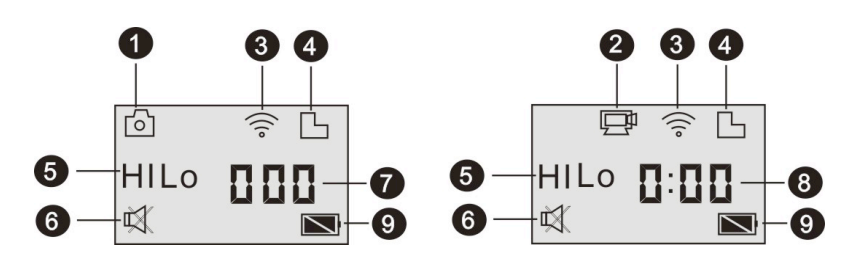

- 1. Modalitá fotocamera
- 2. Modalitá registrazione video (predefinito)
- 3. Icona Wi-Fi (visibile quando è attivato)
- 4. Icona scheda TF (visibile quando è caricata)
- 5. Icona risoluzione:

Nella modalitá fotocamera **HI** sta per 8 Mega Pixels (3264x2448), e nella modalitá registrazione video sta per FHD (1920x1080, 30fps); Nella modalitá fotocamera **LO** sta per 5 Mega Pixels (2592x1944) e nella modalitá registrazione video sta per 720P (1280x720,30fps); **HILO** si vede solo nella modalitá registrazione video, che sta per 720P (1280x720,60fps).

- 6. Modalitá Muto, visibile quando è attivata, ed è disattivata per impostazione predefinita.
- 7. Contatore, mostra fino a 999.
- 8. Timer, mostra ore e minuti.
- 9. Icona Batteria: livello attuale della batteria della fotocamera.

**Nota:** le suddette icone possono variare a seconda dello stato di

GoXtreme WiFi.

### **Schema di Flusso Modalitá Lavoro**

Dopo aver acceso GoXtreme WiFi, potete premere il pulsante

Corrente/Modalitá per girare a circolo sulle seguenti modalitá:

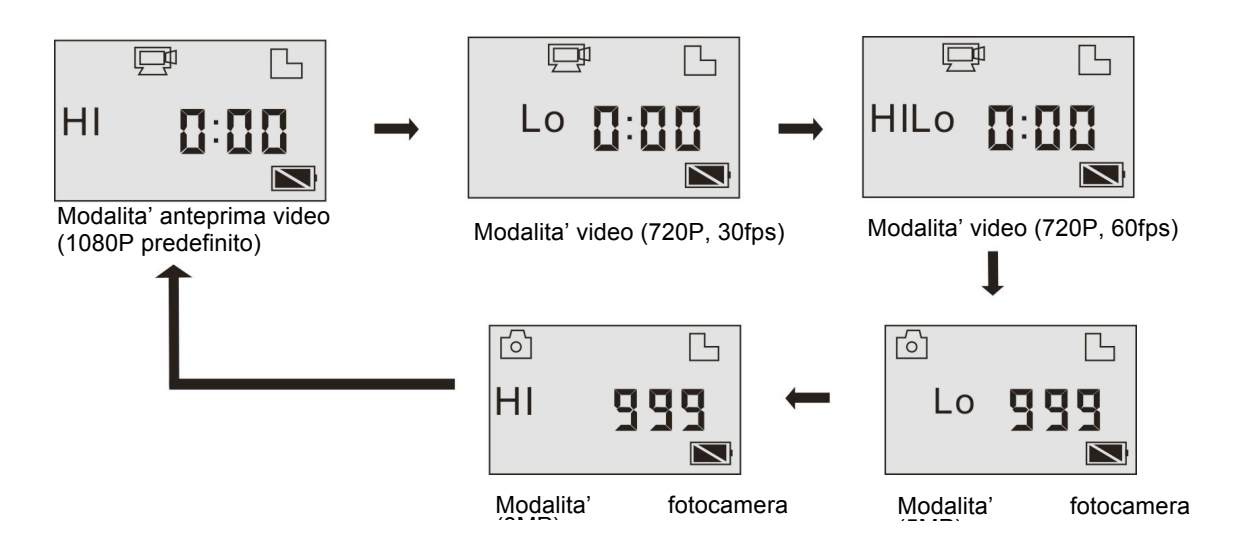

Nella modalitá video, premere il Pulsante Otturatore per avviare la registrazione, il LED lampeggia, e premere di nuovo per fare stop; Nella modalitá fotocamera premere il pulsante Otturatore per scattare la foto.

## **Uso di GoXtreme WiFi**

### **Quando usate GoXtreme WiFi per la prima volta, dovete:**

1. Inserire una scheda SD micro o SDHC micro, come mostrato nella foto seguente.

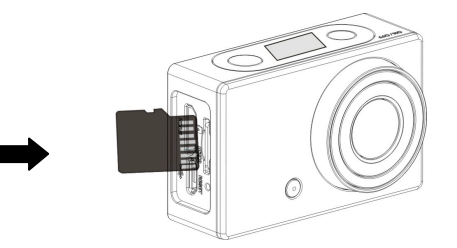

Si consiglia di usare una scheda ad alta velocitá almeno di Classe 4;

**Spegnere il DV prima di inserire o rimuovere la scheda.** 

2. Caricamento della batteria. Il DV usa una batteria al litio ricaricabile incorporata. Quando il DV è spento, collegarlo al PC attraverso il cavo USB per caricare la batteria. **Durante il caricamento, l'indicatore dello stato (blu) si accende e l'indicatore si spegne quando il caricamento è completo.**

**Nota: Quando il DV è acceso, collegandolo al PC non si carica.**

#### **Come accendere/spegnere**

1. Per accendere: premere e tenere premuto il pulsante  $\Phi$  per circa 3 secondi. Lo schermo LCD mostra "ON" e si sente un segnale acustico bi dal cicalino.

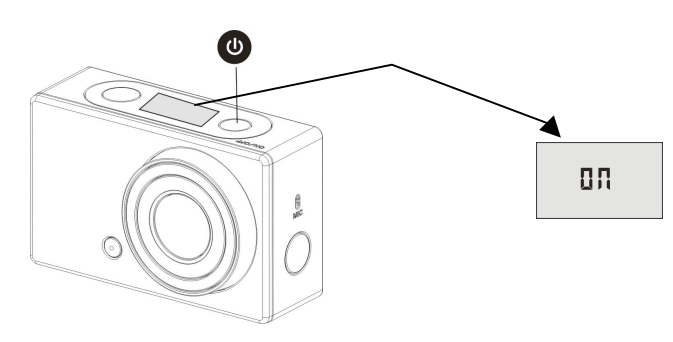

2. Per spegnere: premere e tenere premuto il pulsante  $\bullet$  per circa 3 secondi, lo schermo LCD mostra "OFF" e si sente un segnale acustico bi dal cicalino.

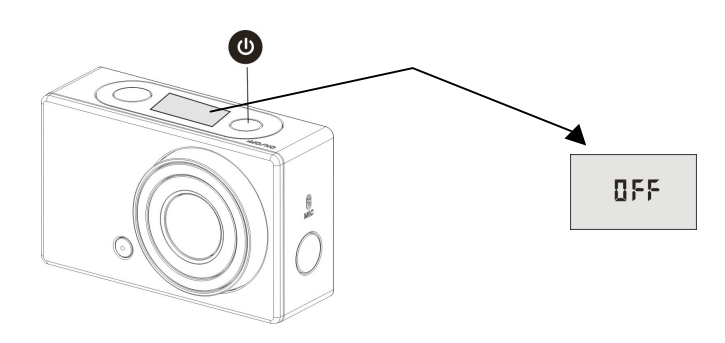

**Nota: Il DV si spegne automaticamente se rimane inattivo per 5** 

**minuti.**

### **Come iniziare ad usarlo**

**Impostazione predefinita:** Dopo aver acceso GoXtreme WiFi,

l'impostazione predefinita è la seguente:

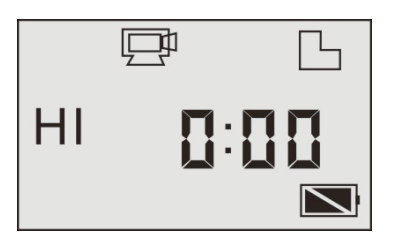

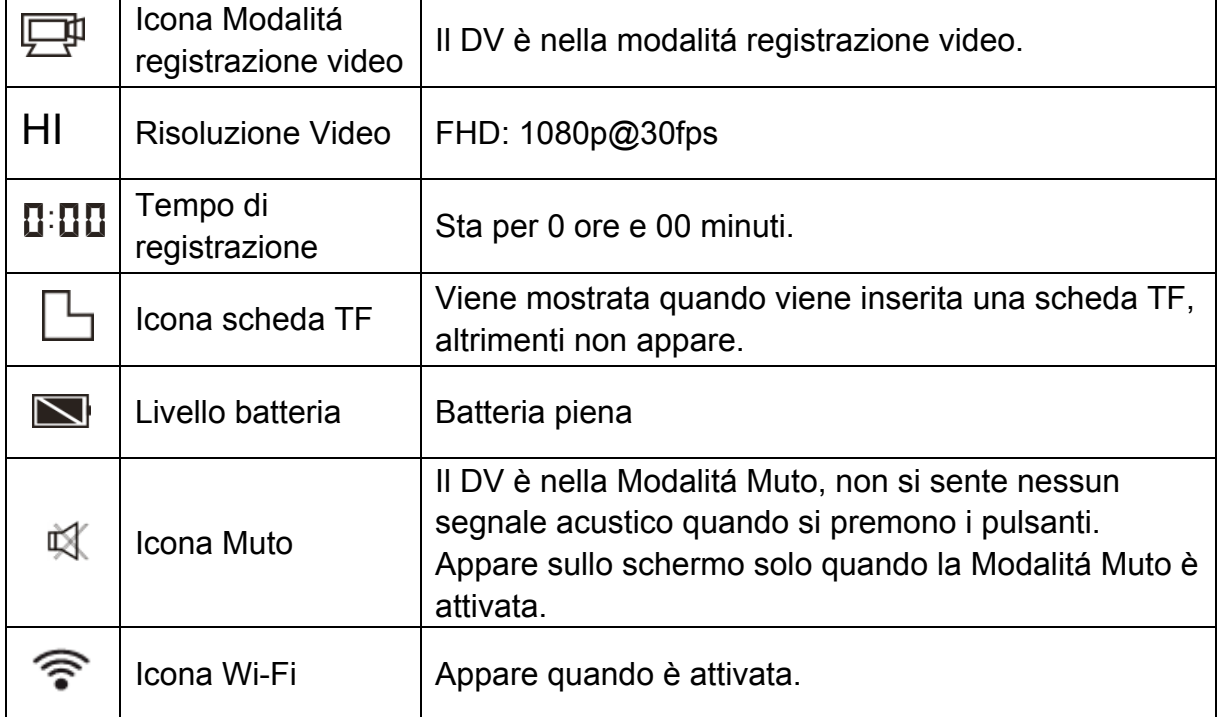

GoXtreme WiFi offre diverse modalitá di ripresa. Premere ripetutamente il

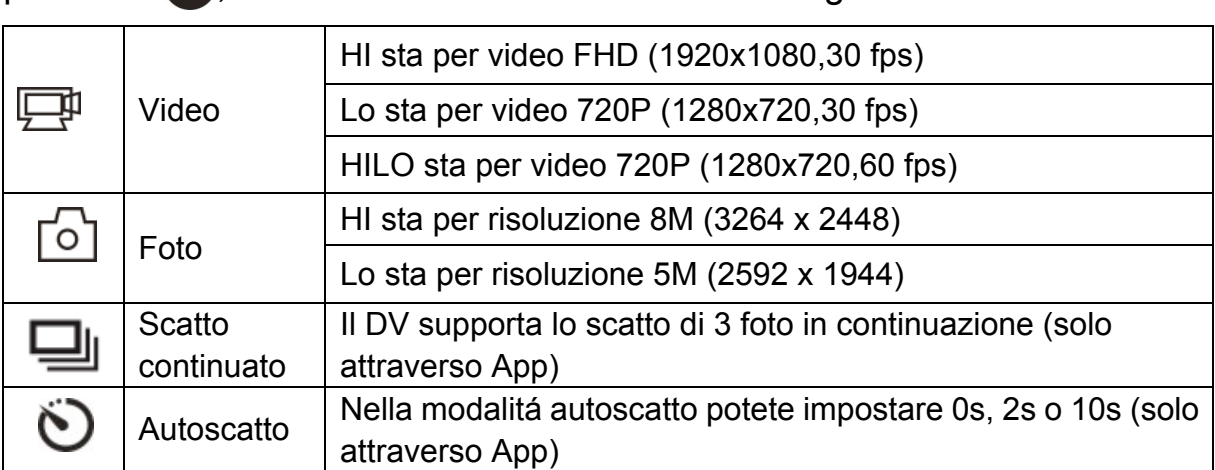

pulsante (U), verranno mostrate a rotazione le seguenti modalitá:

#### 1. **Video**

Per registrare un video, controllare se il DV è nella Modalitá video. Se l'icona  $\overline{\mathbb{C}^n}$  non appare sullo schermo, premere ripetutamente il pulsante  $\Phi$  fino a quando appare.

**Per avviare una registrazione:** Premere e rilasciare il pulsante (%), l'icona $\Box$  e [:] mostrata sullo LCD lampeggia. Contemporaneamente lampeggia anche l'indicatore rosso a significare che la registrazione è in corso.

**Per fare stop in una registrazione:** Premere e rilasciare il pulsante

 $\bullet$ , l'icona  $\Box$  e [:] mostrata sullo LCD smette di lampeggiare.

Contemporaneamente l'indicatore rosso smette anche lui di

lampeggiare a significare che la registrazione si è fermata.

Quando la scheda TF è piena, o la batteria è scarica, la registrazione

si ferma automaticamente e il video registrato viene salvato prima che

il DV si spenga.

Dopo aver raggiunto un tempo massimo di registrazione video di 29 minuti, la fotocamera si arresta automaticamente. La registrazione video può essere riavviato solo manualmente.

**2. Foto**

Per scattare una foto, controllare se il DV è nella Modalitá fotocamera. Se l'icona  $\lceil \circ \rceil$  non appare sullo schermo, premere ripetutamente il pulsante  $\Phi$  fino a quando appare.

Premere e rilasciare il pulsante (<sup>170</sup>, si sentirá un segnale acustico bi e l'indicatore rosso lampeggia ad indicare che una foto è stata scattata.(Se scattate delle foto più di 999 copie, lo schermo LCD mostra solo 999)

#### **3. Attiva/disattiva Wi-Fi**

Wi-Fi è disattivato per impostazione predefinita. Premere il pulsante Wi-Fi sul lato del DV per attivarlo. Quando cominciate a collegarvi ad una rete Wi-Fi, l'indicatore lampeggia, e quando una rete Wi-Fi è collegata, l'indicatore rimane acceso e l'icona Wi-Fi viene mostrata sullo schermo LCD. (Per risparmiare corrente, Wi-Fi viene disattivato automaticamente se nessun terminale è stato collegato dopo 30 secondi)

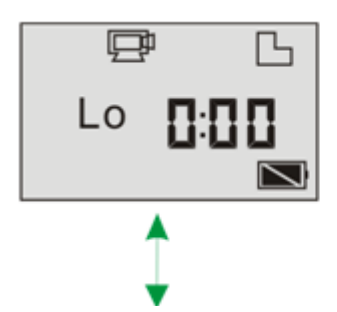

Wi-Fi e' disattivato per impostazione predefinita

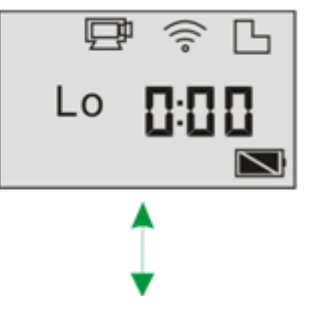

Quando Wi-Fi e' attivato, l' Icona Wi-Fi viene mostrata sullo LCD

#### **4. Attiva/disattiva Modalitá Muto**

Il cicalino è disattivato per impostazione predefinita. Nella modalitá Video o Foto, premere e tenere premuto il Pulsante Otturatore per disattivare il cicalino e l'indicatore per accedere alla Modalitá Muto. Nella Modalitá Muto l'icona  $\mathbb{R}$  viene mostrata sullo schermo; premere e tenere premuto il Pulsante Otturatore di nuovo per lasciare la Modalitá Muto.

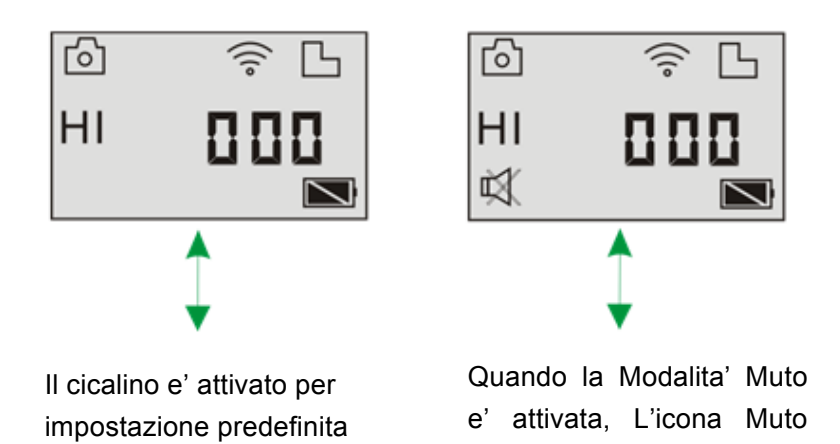

#### **5. Collegamento a HDTV**

5.1 Collegare il DV a HDTV attraverso il cavo HDMI (opzionale)

Se avete necessitá di trasferire la foto e l'audio ad un HDTV per la riproduzione, inserite il capo Com del cavo HDMI al DV, e l'altro capo

appare sullo schermo LCD

(output) all'input HD della HDTV, come mostrato nella figura seguente:

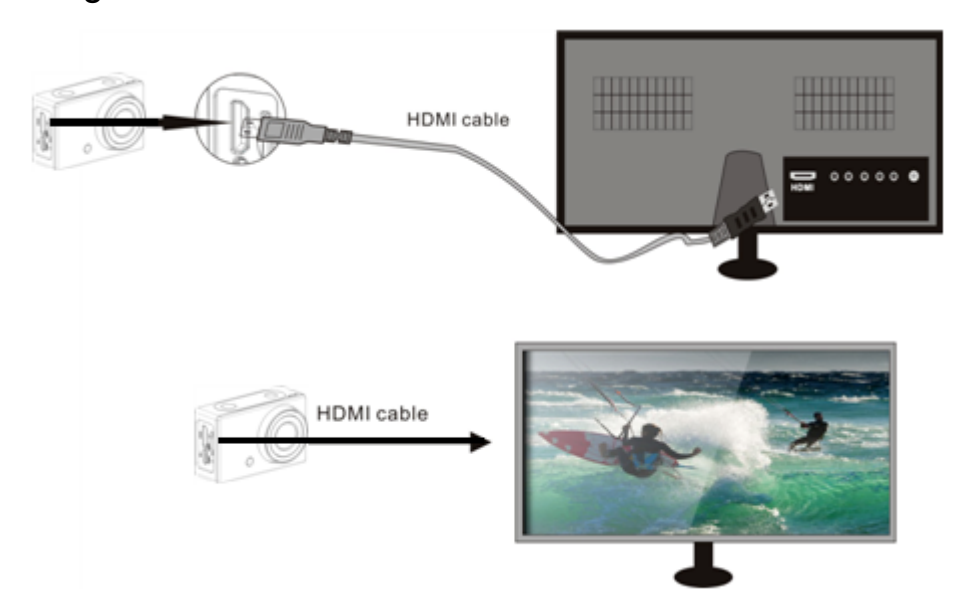

**Nota: Prma di collegare o rimuovere il cavo HDMI, prima** 

**fermare la registrazione del video, la riproduzione e staccare** 

**Wi-Fi.** 

5.2 Quando HDTV è collegato, entra nella modalitá Riproduzione, lo schermo LCD appare come segue:

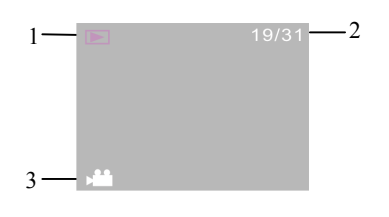

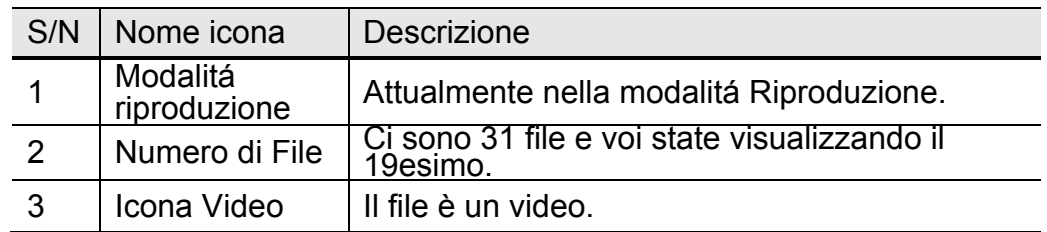

Nella modalitá Playback premere il pulsante Corrente @ per

alternare tra foto e video. Quando ci sono svariate foto o video,

premere il pulsante Wi-Fi  $\binom{2}{3}$  per selezionare la foto o il video. Quando un file video è stato selezionato, premere il Pulsante Otturatore **(20)** per riprodurlo, e premere di nuovo il Pulsante Otturatore per fermare la riproduzione. Nella Modalitá Riproduzione, premere e tenere premuto il Pulsante Otturatore (<sup>470</sup>, appare un richiamo ad eliminare il file o a formattarlo. Premere il pulsante Wi-Fi  $\binom{2}{3}$  per alternare fra eliminare o formattare, poi premere il pulsante Corrente **D** per selezionare Sì o No, e premere il Pulsante Otturatore (<sup>470</sup> per confermare e lasciare.

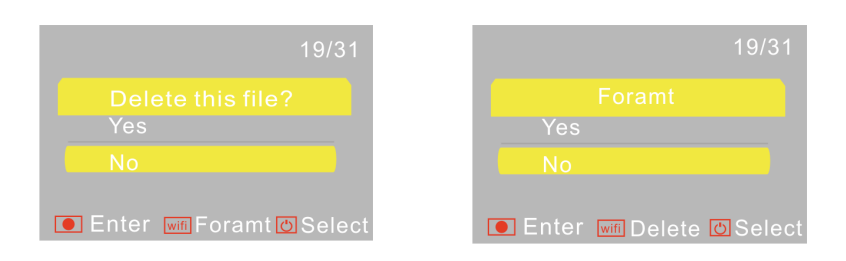

#### **6. Collegamento al PC**

6.1 Accendere il DV e collegarlo alla porta USB del PC per mezzo del cavo USB in dotazione. Il DV entra nella modalitá U-disk e lo LCD dopo il collegamento si presenta come qui sotto:

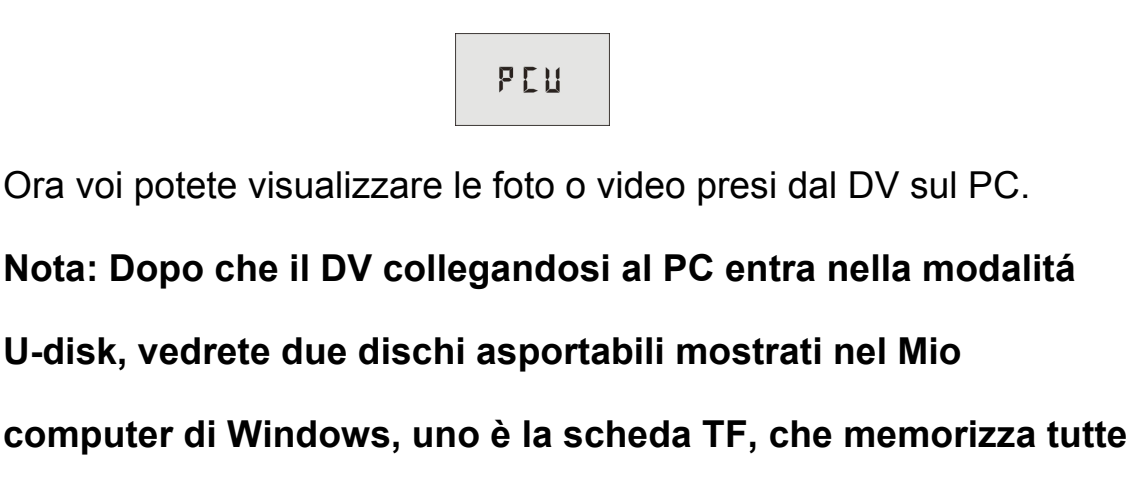

1

**le foto scattate e i video registrati dagli utenti; l'altro memorizza le informazioni del file del sistema, compreso un file dal nome SSID\_PW.CFG, che contiene l'AP ID del DV e la password per il login di AP. Gli utenti possono visualizzare queste informazioni ma non possono modificarle, cancellarle o formattarle.** 

6.2 Nella modalitá U-disk (modalitá PCU), premere il Pulsante Otturatore per passare nela modalitá web cam (modalitá PCC), e il display LCD mostrerá quanto segue:

PEE

Ora potete avviare la web cam attraverso l'applicazione. Per

ritornare alla modalitá U-disk (modalitá PCU), premere di nuovo il

pulsante e<sub>.</sub> bulsante

**Nota: Il Driver non è richiesto per la modalitá web cam (modalitá PCC) nelal versione di Windows XP (SP3) o superiore.**

## **APP (supporta Android e iOS)**

#### **1. Come istallare un APP**

1.1 Cercare "SYMAGIX" in Google Play (per Android OS),o fare lo scan

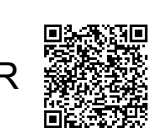

del codice QR stampato sulla scatola regalo per trovare

l'APP e istallarlo in base alle istruzioni.

1.2 Cercare "SYMAGIX" in APP Store (per iOS) o fare lo scan del codice

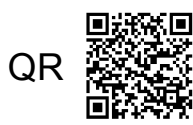

QR  $\frac{1}{2}$  stampato sulla scatola regalo per trovare l'APP e

istallarlo in base alle istruzioni.

#### **2. Android APP**

2.1 Istallare SYMAGIX APP (fornito dal distributore o attraverso l'internet) su un telefono Android o un tablet. Quando l'istallazione è terminata, lo LCD mostra l'icona (16).

2.2 Inserire la scheda TF e accendere il DV, poi premere il pulsante

Wi-Fi per attivarlo. Ora potete vedere l'icona Wi-Fi sullo LCD.

2.3 Attivare Wi-Fi su un telefono Android o un tablet e cercare il segnale AP wireless "GoXtreme WiFi", poi collegarlo al DV, fino a che il sistema mostra "Collegamento riuscito".

Nota: Mentre vi collegate al DV per la prima volta, dovete scrivere la password "1234567890". E non avrete bisogno di riscrivere il codice nei collegamento successivi.

2.4 Cliccare l'icona  $\overline{\mathbb{Q}}$  nell'elenco App del telefono Android o del tablet per aprirla. Ora potete visualizzare in anteprima la foto inviata dal DV nel telefono o tablet e cominciare qualche operazione. L'interfaccia dell'operazione sul terminale viene mostrata nella figura seguente.

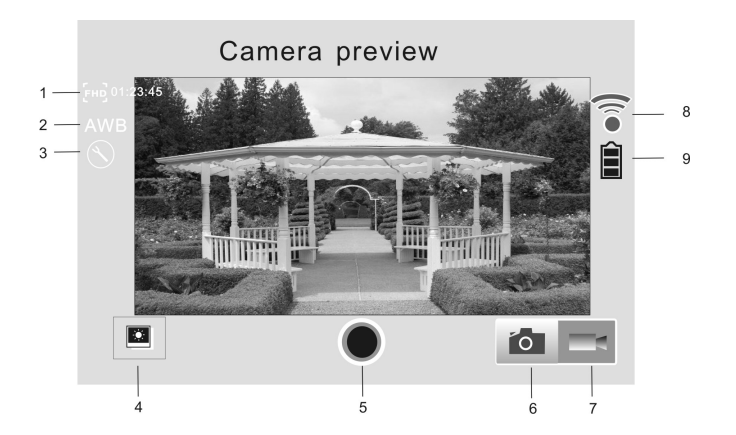

- 1. Risoluzione Video
- 2. Bilanciamento del biancoe
- 3. Impostazione (accede al menu di imposta)
- 4. Entra nella Modalitá Riproduzione
- 5. Pulsante Otturatore
- 6. Modalitá Foto
- 7. Modalitá video
- 8. Icona segnale Wi-Fi
- 9. Icona Batteria DV

#### **3. iOS APP**

- 3.1 Istallare SYMAGIX APP (fornito dal distributore o attraverso l'internet) sul telefono iOS o sul tablet. Quando l'istallazione è terminata, lo LCD mostra l'icona ...
- 3.2 Inserire la scheda TF e accendere il DV, poi premere il pulsante Wi-Fi per attivarlo. Ora potete visualizzare l'icona Wi-Fi sullo LCD.
- 3.3 Attivare Wi-Fi sul telefono iOS o sul tablet e cercare il segnale AP wireless "GoXtreme WiFi", poi collegarlo al DV, fino a che il sistema mostra "Collegamento riuscito".

Nota: Quando fate il collegamento al DV la prima volta, dovete scrivere la password "1234567890". E non vi sará richiesto di riscrivere il codice nei collegamenti successivi.

3.4 Cliccare l'icona (@ nell'elenco App sul telefono iOS o sul tablet per aprirla. Ora potete visualizzare in anteprima la foto inviata dal DV nel telefono o tablet e cominciare le operazioni. L'interfaccia dell'operazione sul terminale viene mostrata nella figura seguente.

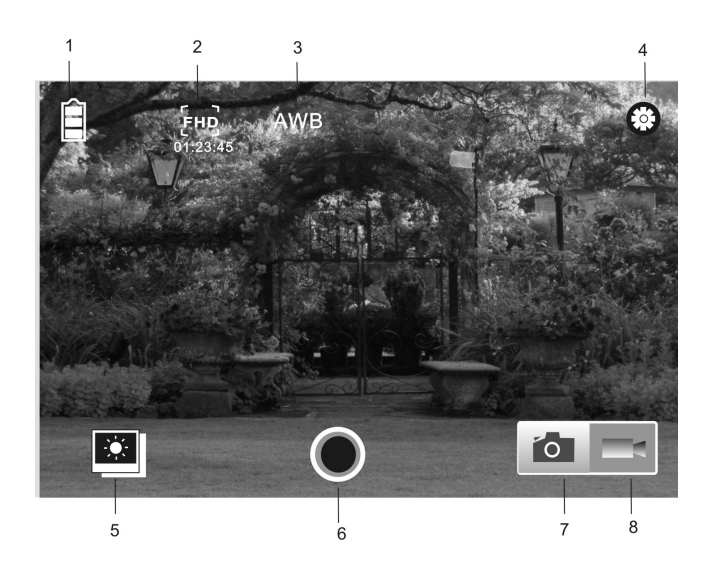

- 1. Icona batteria DV
- 2. Risoluzione video
- 3. Bilanciamento bianco
- 4. Impostazione (accede al menu di imposta) menu)
- 5. Entra nella Modalitá Riproduzione
- 6. Pulsante Otturatore
- 7. Modalitá Foto
- 8. Modalitá video

#### **Nota:**

- **1. Una scheda TF deve venire inserita se avete bisogno di scattare una foto, registrare un video o scaricare dei file sul terminale.**
- **2. L'indicatore Wi-Fi rimane acceso quando il terminale è collegato al DV.**

#### **DICHIARAZIONE DI CONFORMITÁ**

**easypix dichiara con la presente he il prodotto GoXtreme WiFi è in conformitá a tutti i requisiti essenziali della Direttiva 1999/5/EC. La dichiarazione di conformitá si puo' scaricare qui: http://www.easypix.info/download/pdf/doc\_goxtreme\_wifi.pdf** 

**Per l'assistenza tecnica visitate la nostra zona di supporto in www.easypix.eu.**

**ensy Filips R** SOLO EU

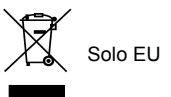